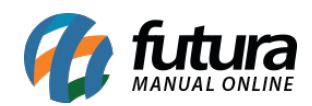

**Sistema:** Gourmet Server

**Caminho:** *Contas a Pagar>Gerar comissão da Taxa de Serviço*

**Referência:** FGS13

**Versão:** 2016.03.14

**Como funciona:** A tela de *Contas a Pagar – Comissão Taxa de Serviço* é utilizada para gerar automaticamente a comissão dos garçons relativo a taxa de serviço cobrada durante a venda.

Acesse o caminho indicado acima e clique em *F2 Gerar***,** conforme mostra imagem abaixo:

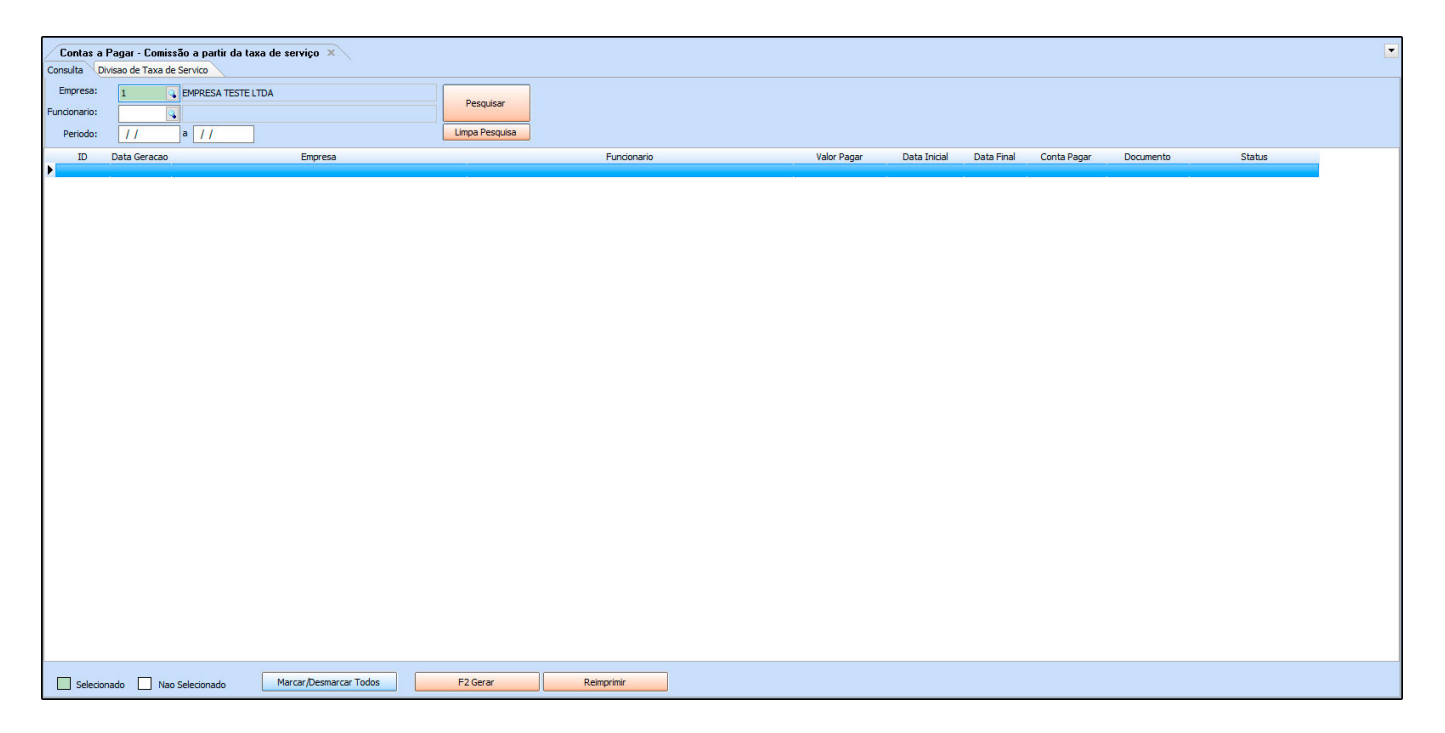

Feito isso, é necessário inserir um período para localização das vendas que geraram a taxa de serviço, em seguida clique em *Pesquisar.*

Selecione as vendas que irão gerar a comissão e após isso, clique no botão *Gerar.*

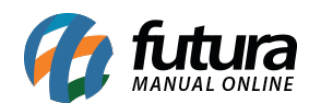

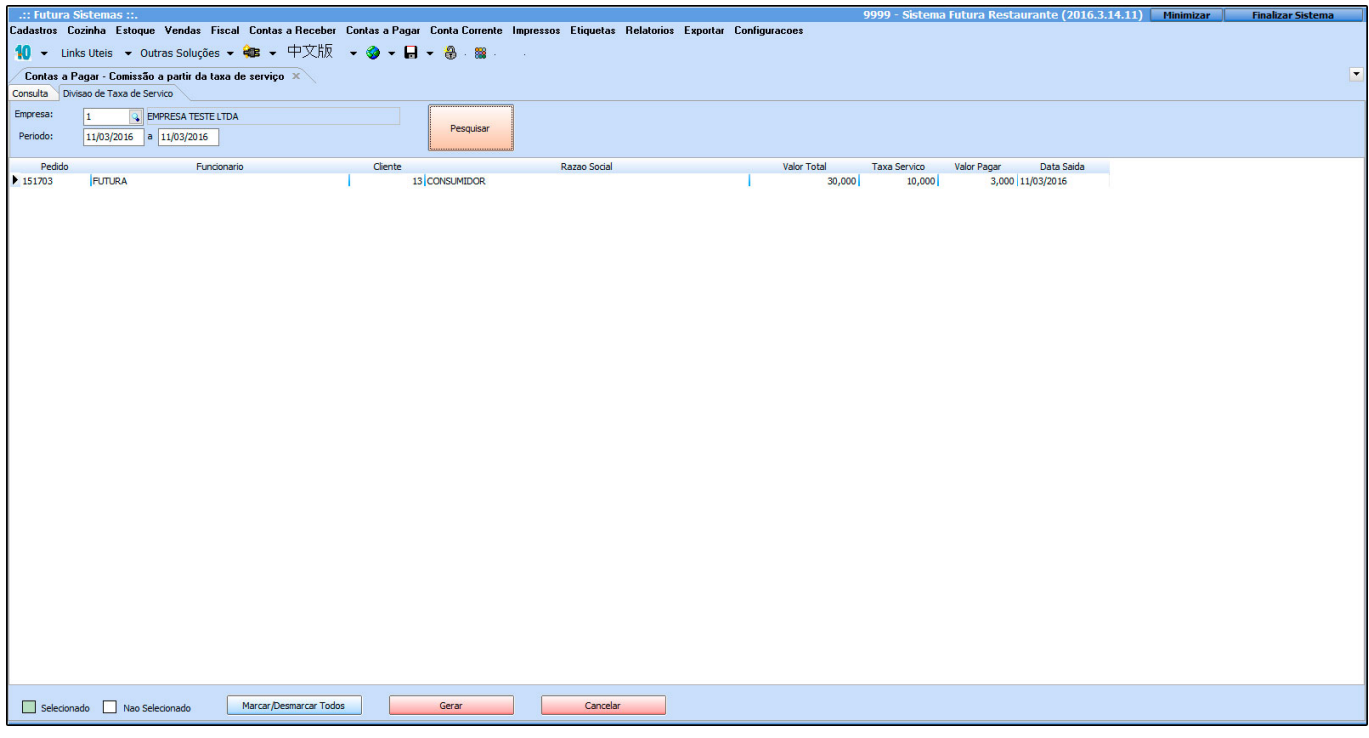

Em seguida, o sistema trará as seguintes mensagens:

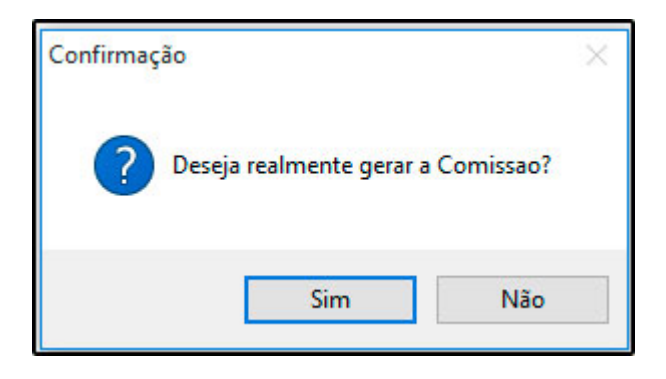

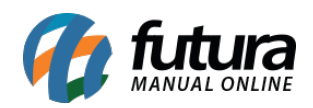

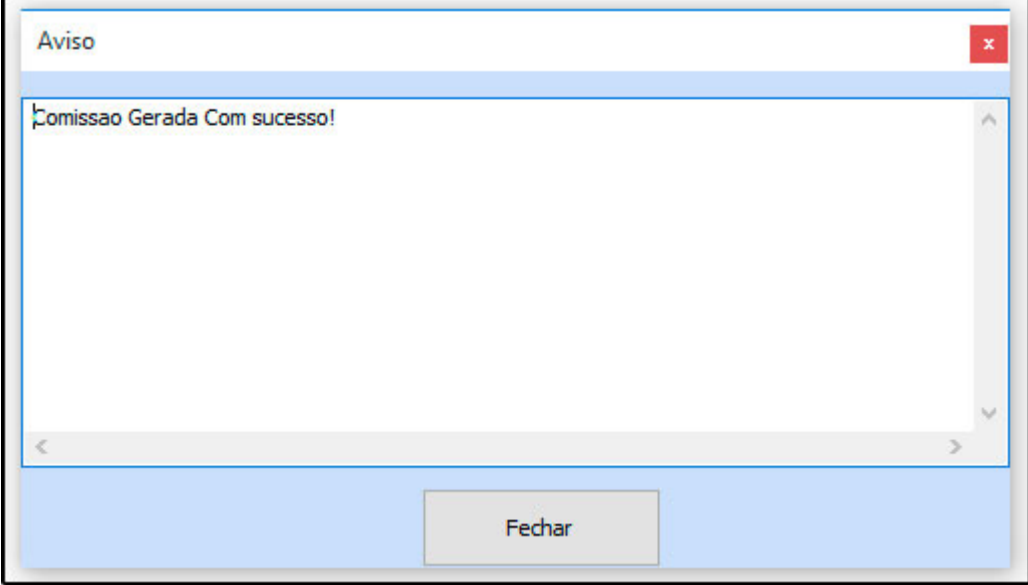

Automaticamente, será gerado um relatório com a relação dos garçons e dos valores das comissões, conforme demonstrado abaixo:

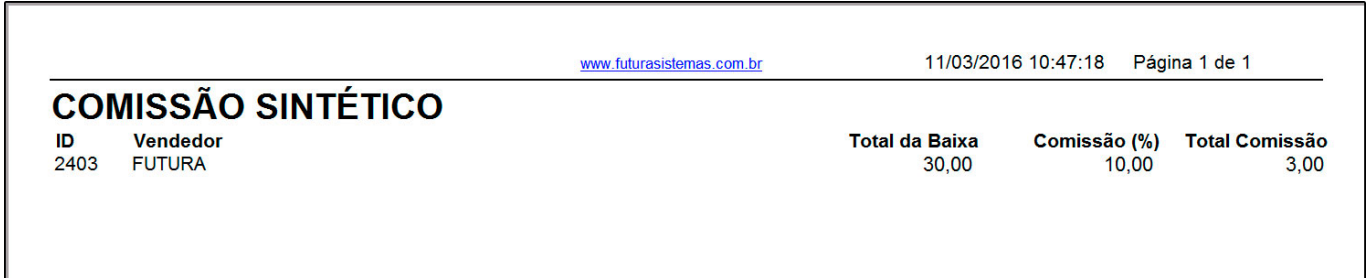

Na aba de *Consulta* também é possível visualizar as comissões geradas para cada um dos garçons.

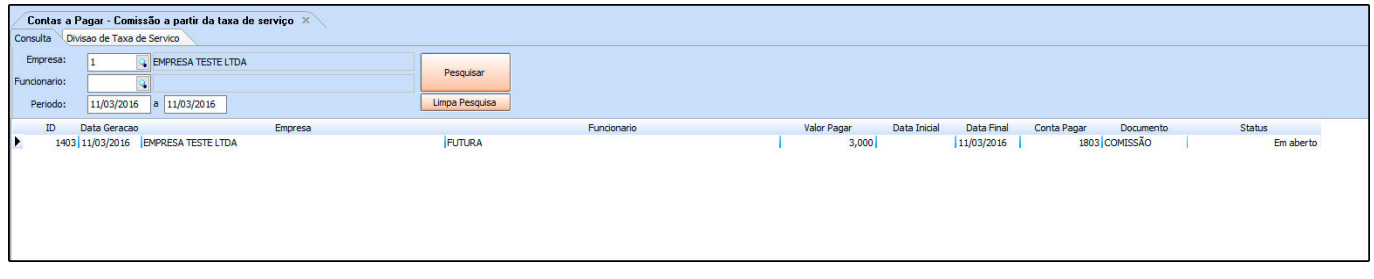

As contas geradas ficam localizadas na tela de *Contas a Pagar>Digitação*.

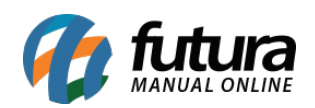

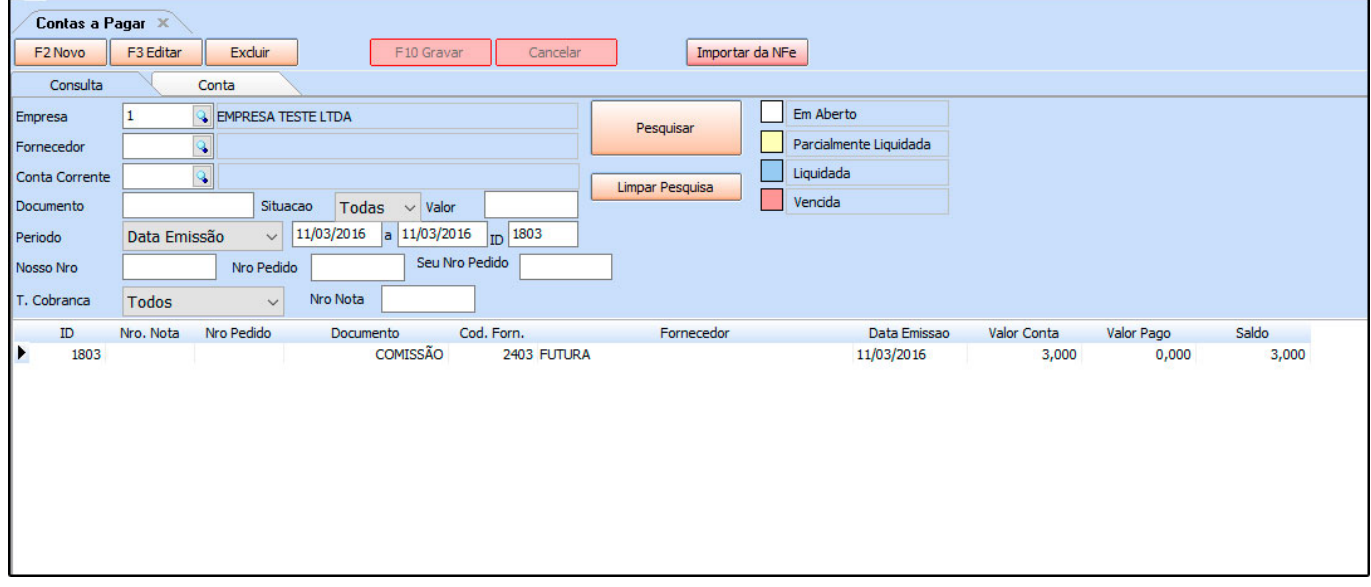